## 【メールアドレスの登録方法】

メールアドレスを登録すると登録通知書だけでなく顧問先のメッセージボックスに 「お知らせ」が格納されたことが事務所でもわかりますので、とても便利です。

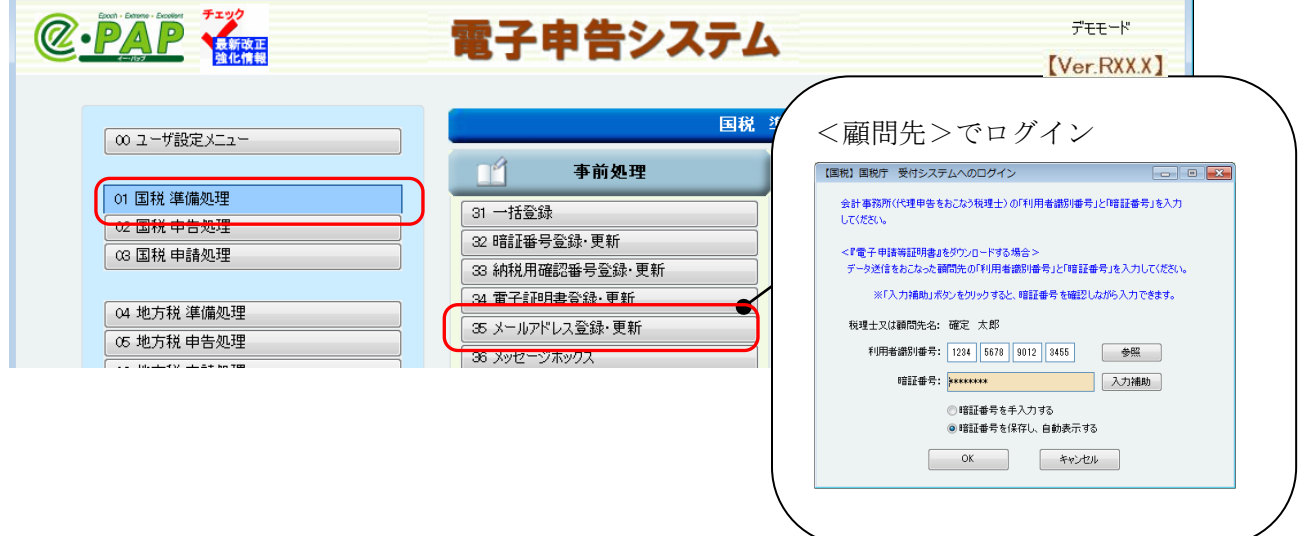

①グループメニュー 【01. 国税 準備処理】⇒『35 メールアドレス登録・更新』

## 『35.メールアドレス登録・更新』

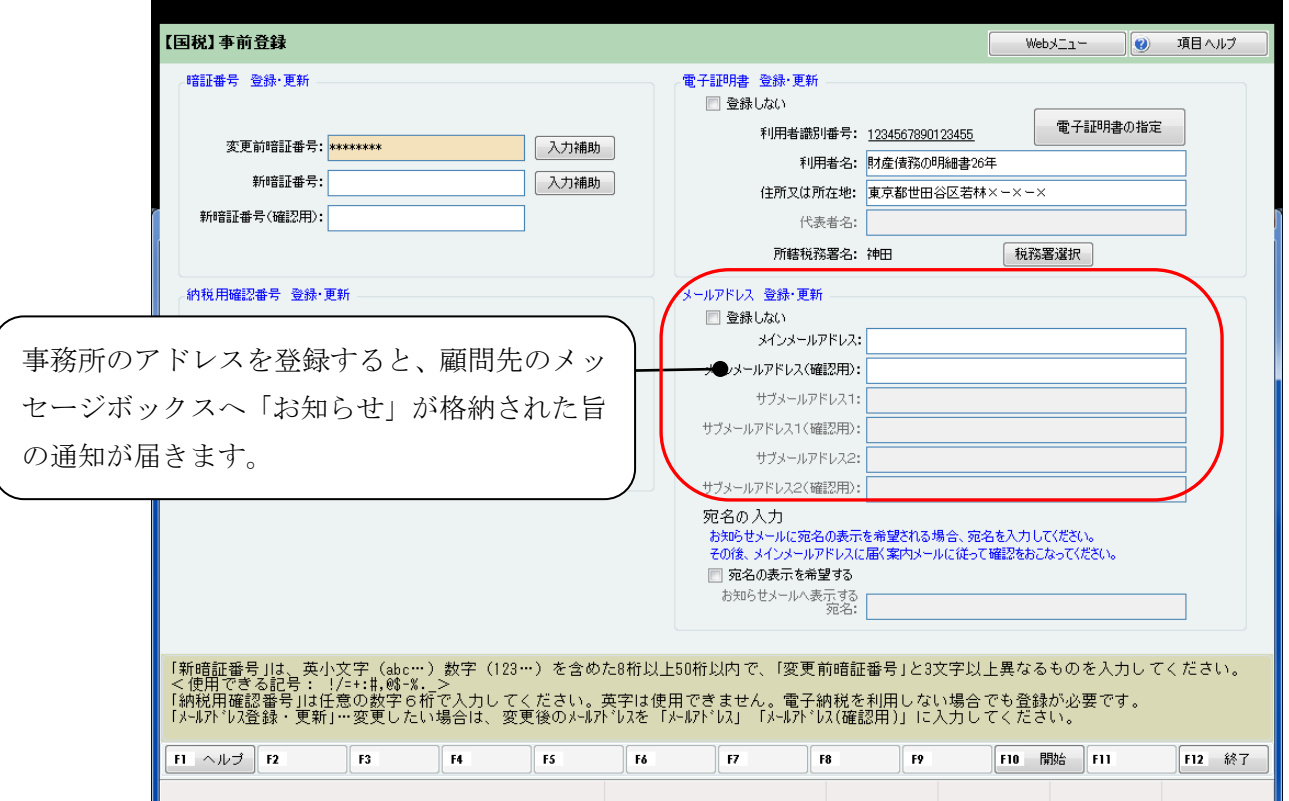

②宛名の登録をしておくと、メールの「件名」に宛名が表示されるため、顧問先のメー ルを区別しやすくなります。

## 『35.メールアドレス登録・更新』

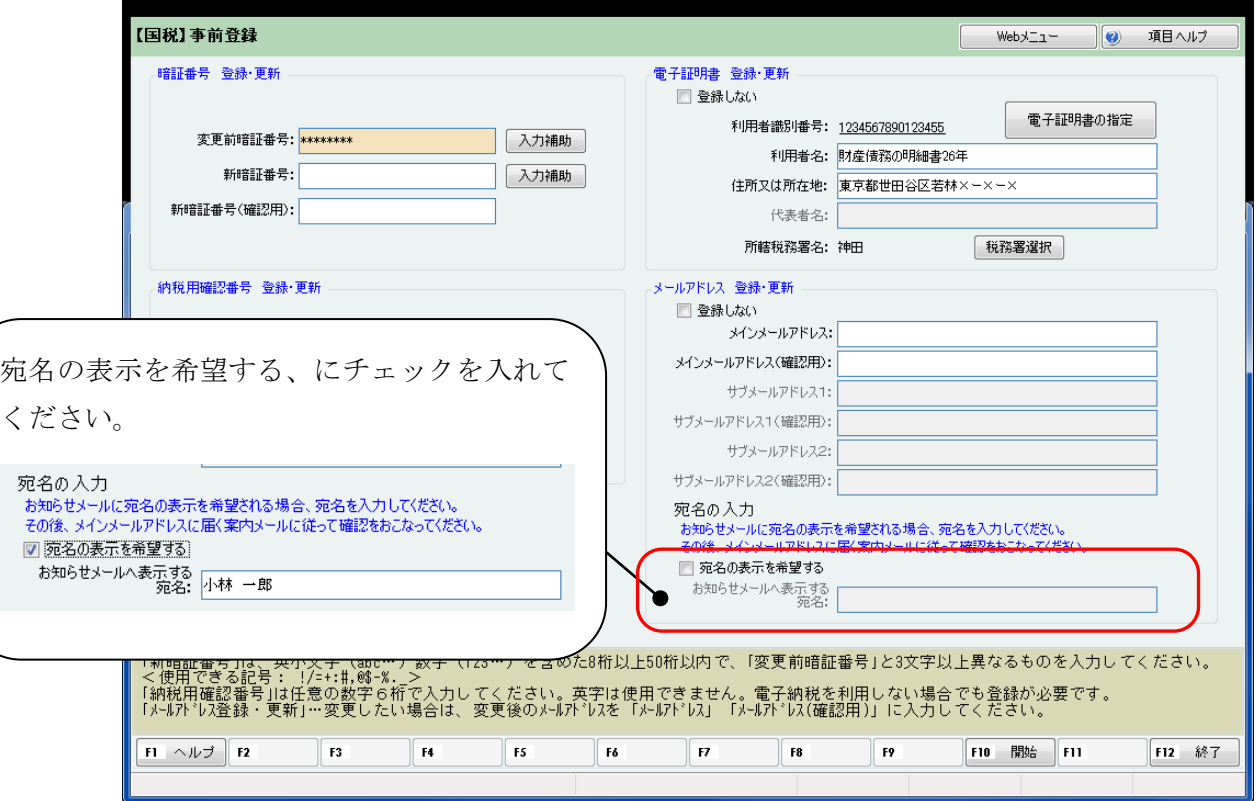

件名宛名が表示されます。

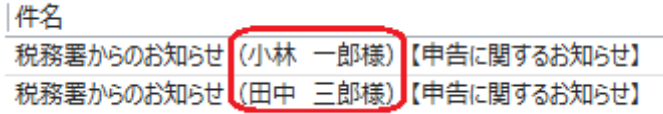

## ● 宛名の登録手順 ●

①「宛名の表示を希望する」を選択(✓)し、「お知らせメールへ表示する宛名」に登録する宛 名を入力します。

※e-Taxを利用し、すでに宛名を登録している場合は、登録している宛名が表示されます。 ※顧問先の利用者識別番号でログインしている場合は、初期値として顧問先名が表示されます。

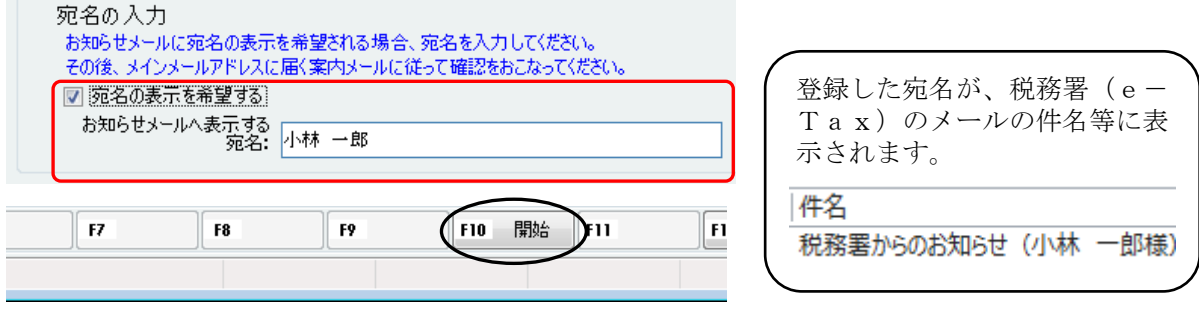

②[F10:開始]を選択します。次のメッセージが表示されます。

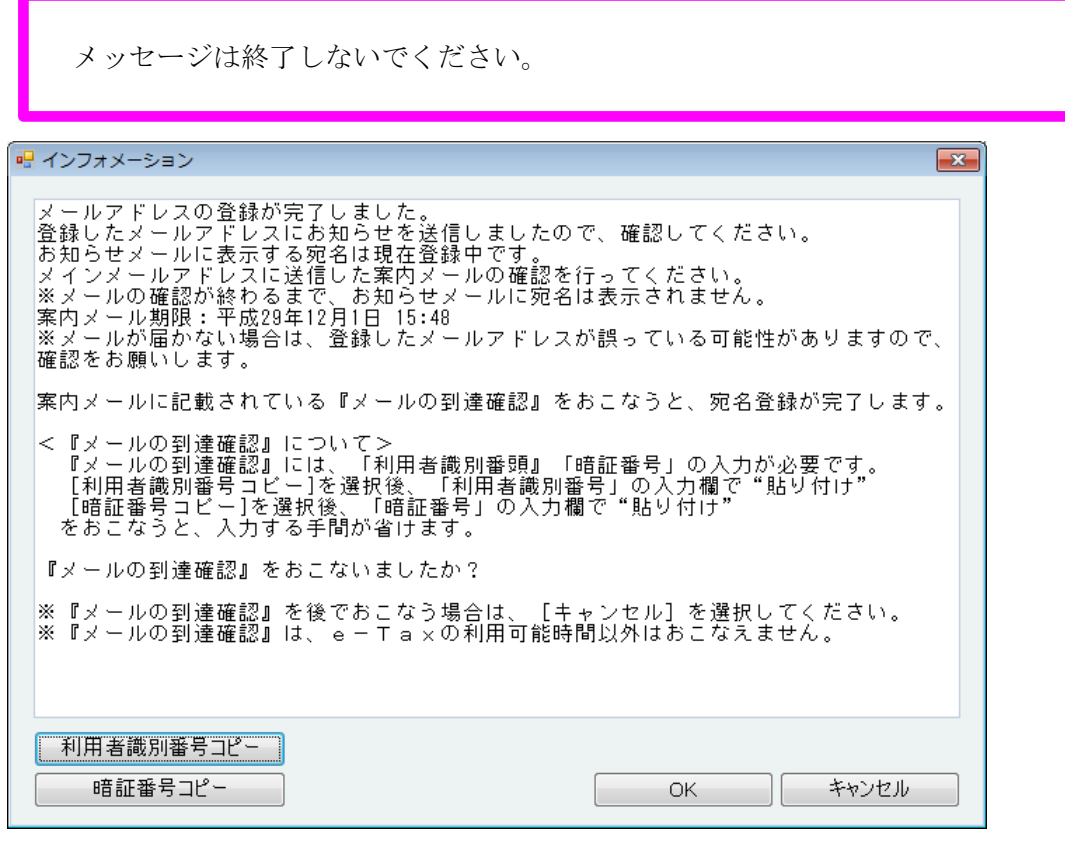

- ③メールを確認してください。登録しているメインメールアドレスに案内メールが届きます。
	- ※メインメールアドレスに「会計事務所のメールアドレス」を登録している場合は、④~の操 作で、『メールの到達確認』がおこなえます。

④案内メールに記載されている、到達確認をおこないます。

【受信メール一覧】

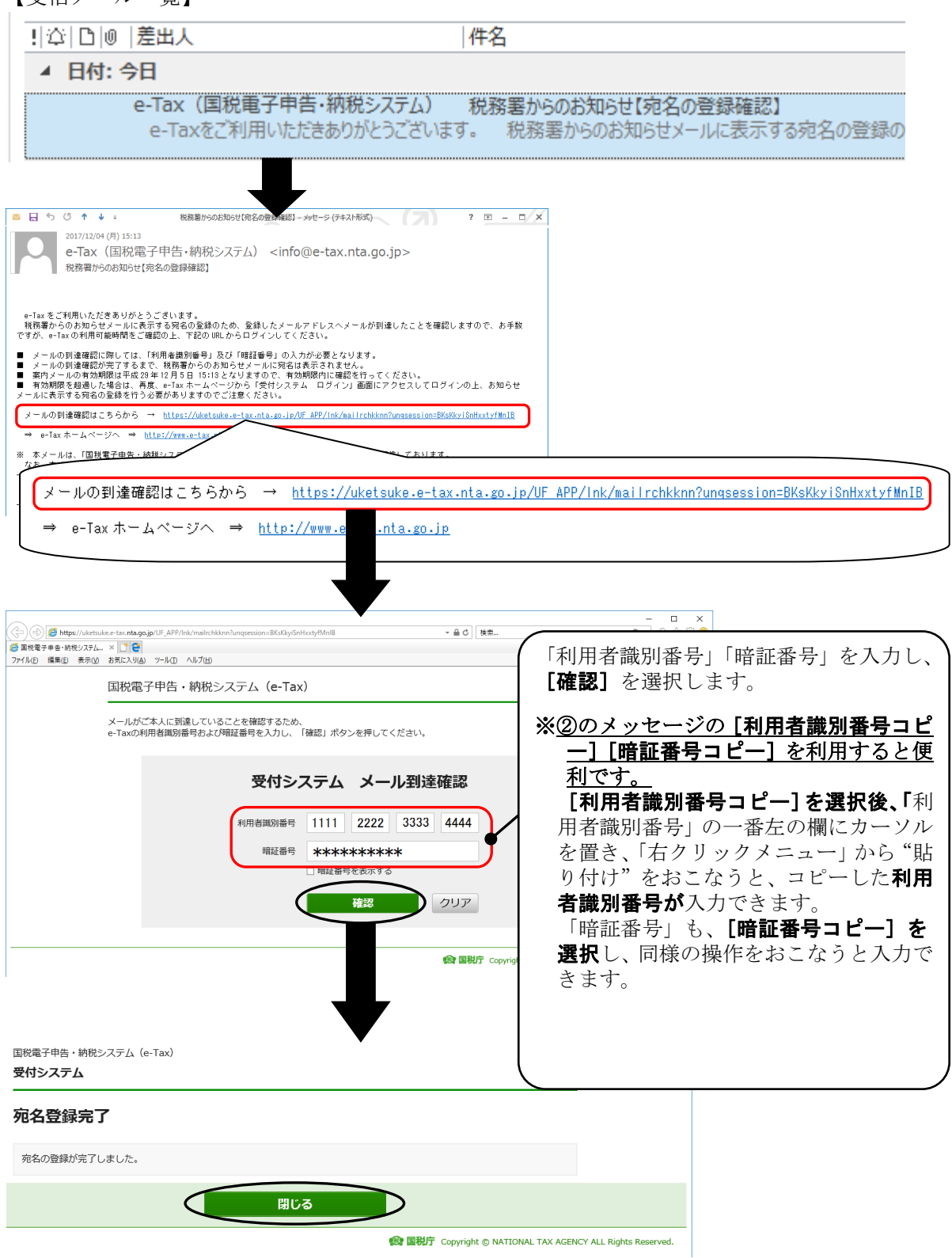

⑤ 到達確認が完了したら、[閉じる]を選択します。 ②のメッセージで[OK]を選択し、 メッセージを終了します。